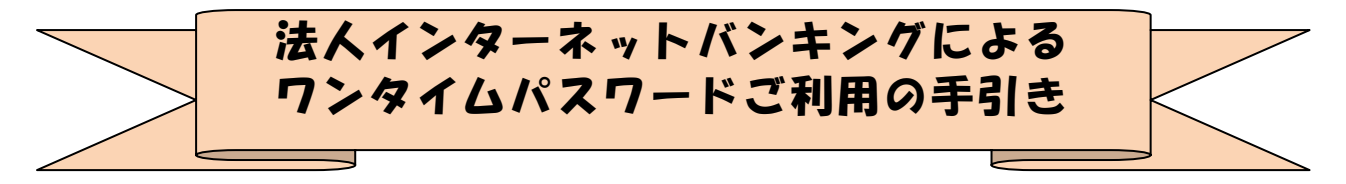

★…‥\*\*☆◆☆\*\*‥…★…‥\*\*☆◆☆\*\*‥…★…‥\*\*☆◆☆\*\*‥…★

### ◆ワンタイムパスワードとは…?

ワンタイムパスワードは、利用時に都度変更される1度限りのパスワードです。

ワンタイムパスワードは、トークン(ワンタイムパスワード生成機)に表示されま す。

お客さまは都度振込時に、従来の「都度振込送信確認用パスワード」に変わって、 ワンタイムパスワードを入力する事で、都度振込する事が可能となります。

# ワンタイムパスワードに変更することにより、第三者による不正送金を防ぐ事が可 能となります。

 なお、ハードウェアトークンは金庫に所定の届出を行うことで配布されるキーフォル ダー型の生成機で、ソフトウェアトークンはスマートフォンにダウンロードし、利用す ることとなります。ソフトウェアトークンはパソコンと携帯電話での利用は想定して おりません。

### ◆ハードウェアトークンについて

ハードウェアトークンとは、30秒毎に新しいパスワード(ワンタイムパスワード) を発行する生成機です。

### ◆ソフトウェアトークンについて

ソフトウェアトークンとは、30秒毎に新しいパスワード(ワンタイムパスワード) を発行するアプリケーションです。

アプリケーションは、スマートフォンにて無料でダウンロードすることが出来ます。 ダウンロードしたアプリケーションを起動することで、ワンタイムパスワードを確 認することが出来ます。

## ◆ソフトウェアトークンのダウンロード方法

◆android◆4. x以上

以下の方法でダウンロードしてください。

- ① google Play で「しんきん(法人)ワンタイムパスワード」と検索します
- ② アプリケーション「しんきん(法人)ワンタイムパスワード」を選択し、インストール(無 料)します
- ③ インストールした「しんきん法人ワンタイムパスワード」アイコンをクリックします
- ④ アプリケーションの初期化と登録が自動的に実施されます
- ⑤ しんきんワンタイムパスワードとシリアル番号が表示されます

◆iPhone, iPad, iPodtouch◆ i o s 8 以上

以下の方法でダウンロードしてください。

- ① App Store で「しんきん(法人)ワンタイムパスワード」と検索します
- ② アプリケーション「しんきん(法人)ワンタイムパスワード」をインストール(無料)します
- ③ インストールした「しんきん法人ワンタイムパスワード」アイコンをクリックします
- ④ アプリケーションの初期化と登録が自動的に実施されます
- ⑤ しんきんワンタイムパスワードとシリアル番号が表示されます

# ◆ワンタイムパスワードの利用登録の流れ

(1)事前準備

ハードウェアトークンもしくはソフトウェアトークンを準備してください。

- (2)管理者が行う作業 <管理者のワンタイムパスパスワードの登録>
	- イ.管理機能ご利用メニュー「ワンタイムパスワード認証情報管理」をクリックし ます。

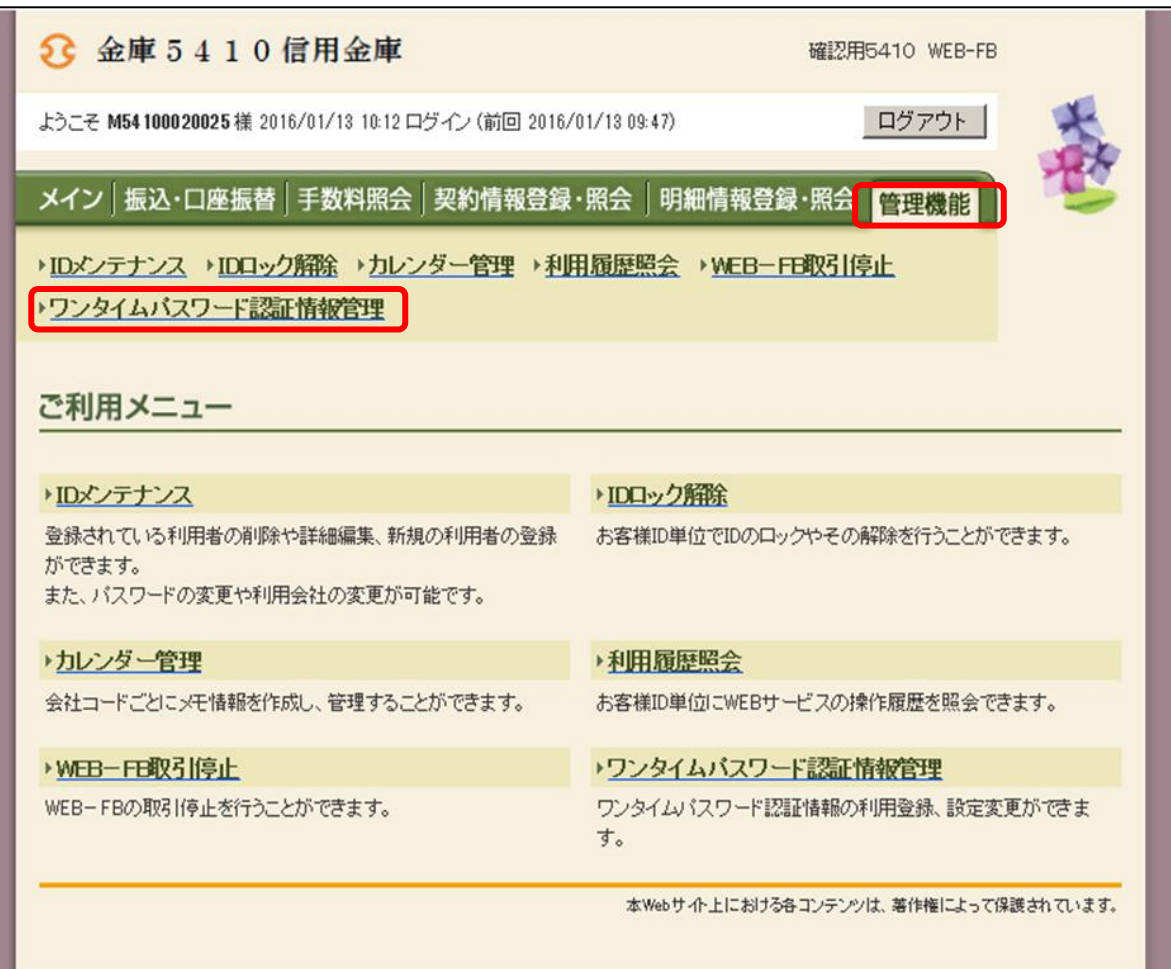

ロ.「利用形態設定」をクリックします。

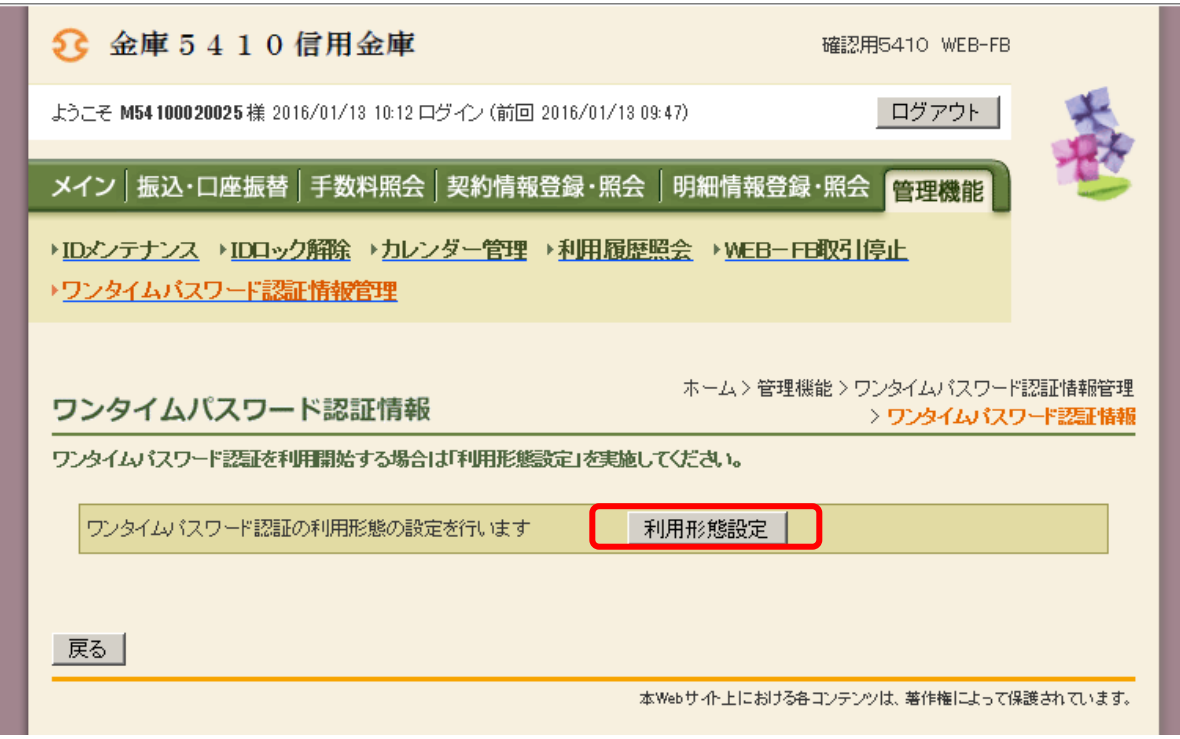

- ハ.ワンタイムパスワード利用形態を選択し、「次へ」をクリックします。
	- ⇒「管理者、利用者が異なるトークンを利用する」を選択した場合、ニへ
	- ⇒「管理者、利用者が同じトークンを利用する」を選択した場合、ホへ

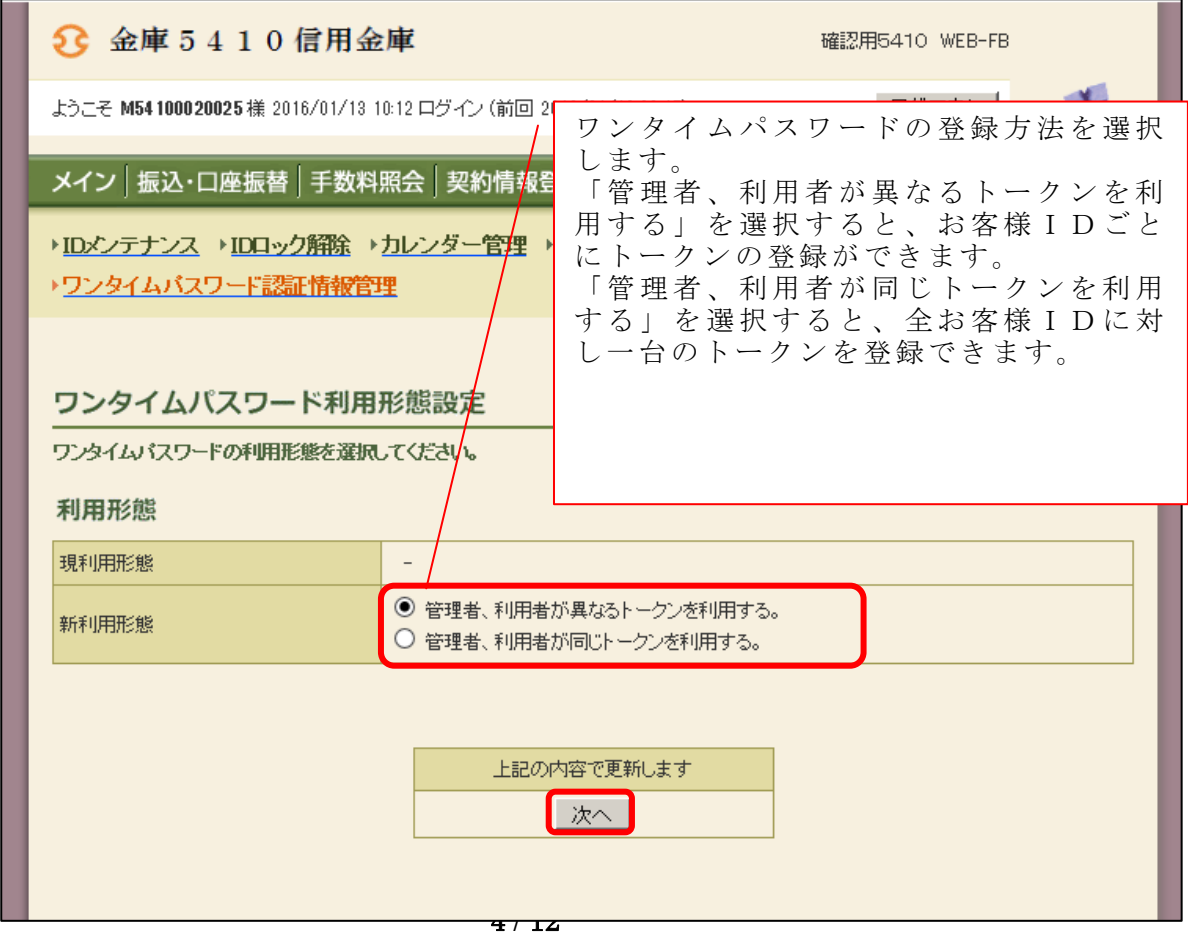

 ニ.管理者に登録するシリアル番号とワンタイムパスワード、承認用パスワードを 入力し、「確定」をクリックします。

⇒「ヘ.登録完了画面」へ

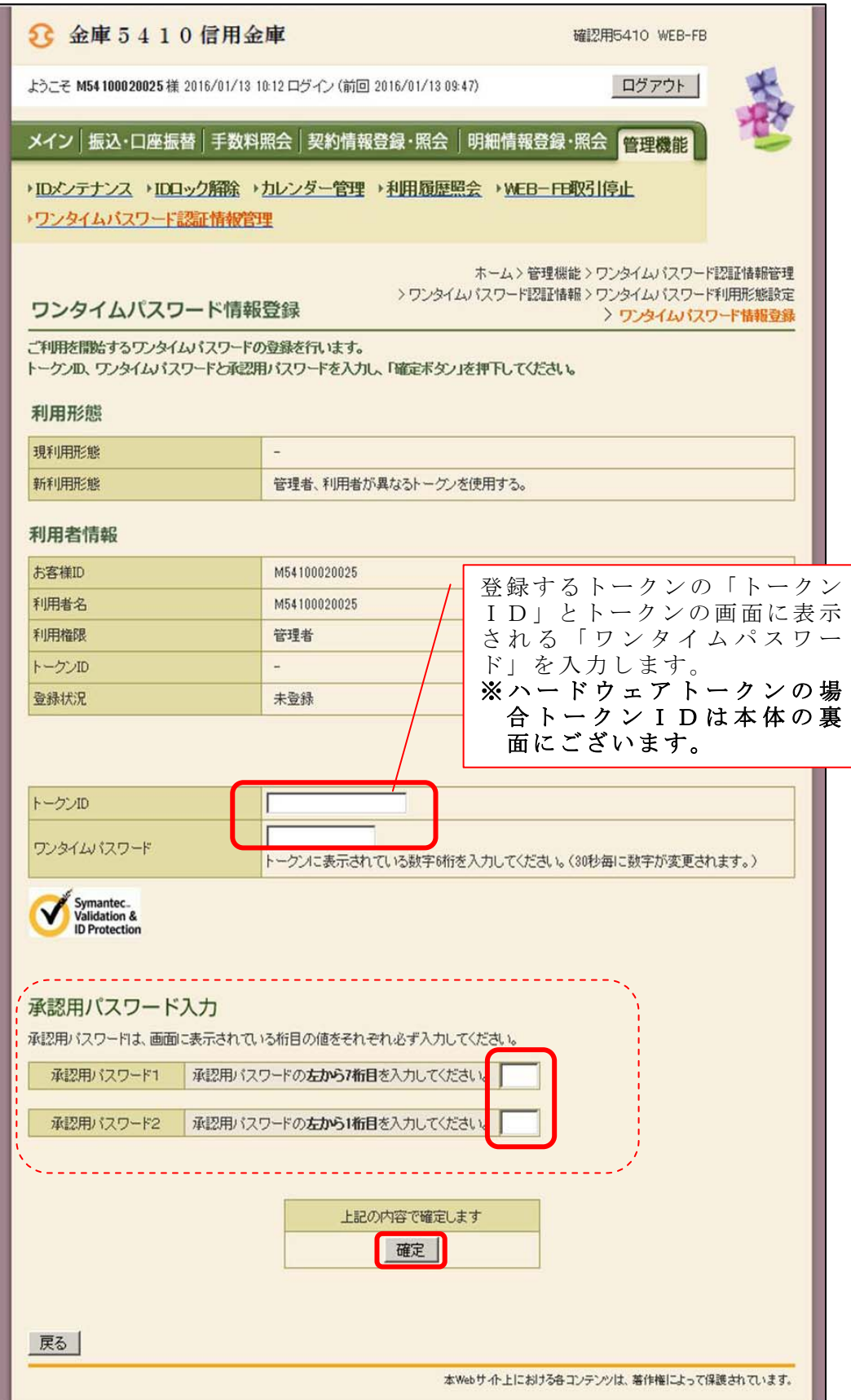

ホ.登録するシリアル番号とワンタイムパスワード、承認用パスワードを入力し、「確定」 をクリックします。

⇒「ヘ.登録完了画面」へ

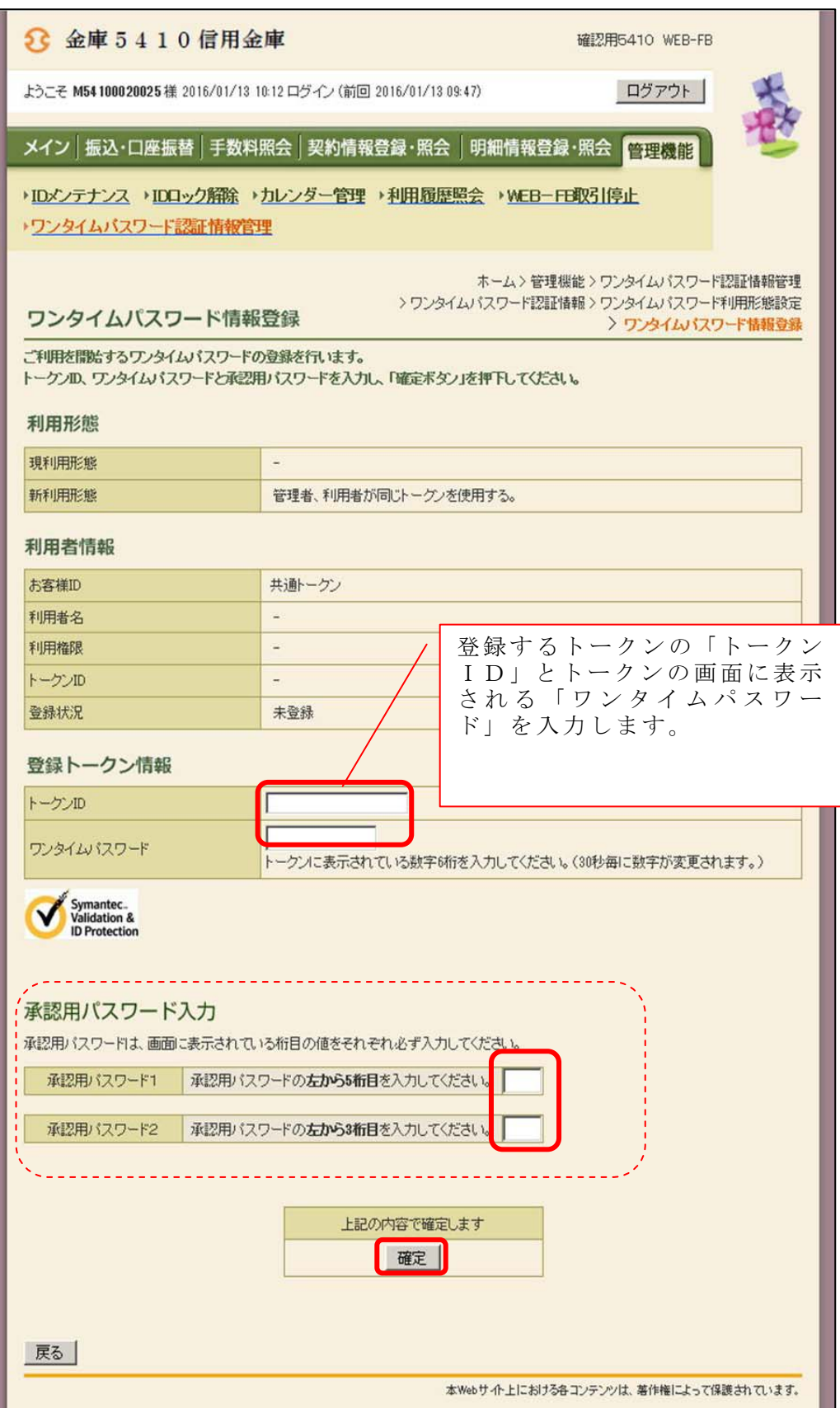

#### ヘ.登録完了画面

 登録完了画面が表示され、トークンの登録が完了します。以降、都度振込の振 込内容確認画面でワンタイムパスワードの入力が必要になります。

- ⇒利用形態に「管理者、利用者が異なるトークンを利用する」を選択し、他のお 客様IDにトークンを登録する場合は、「(3)管理者が行う作業 <承認者、 一般者のワンタイムパスワードの登録>」へ
- ⇒上記以外の場合は、「(4)振込内容確認画面の変更」へ

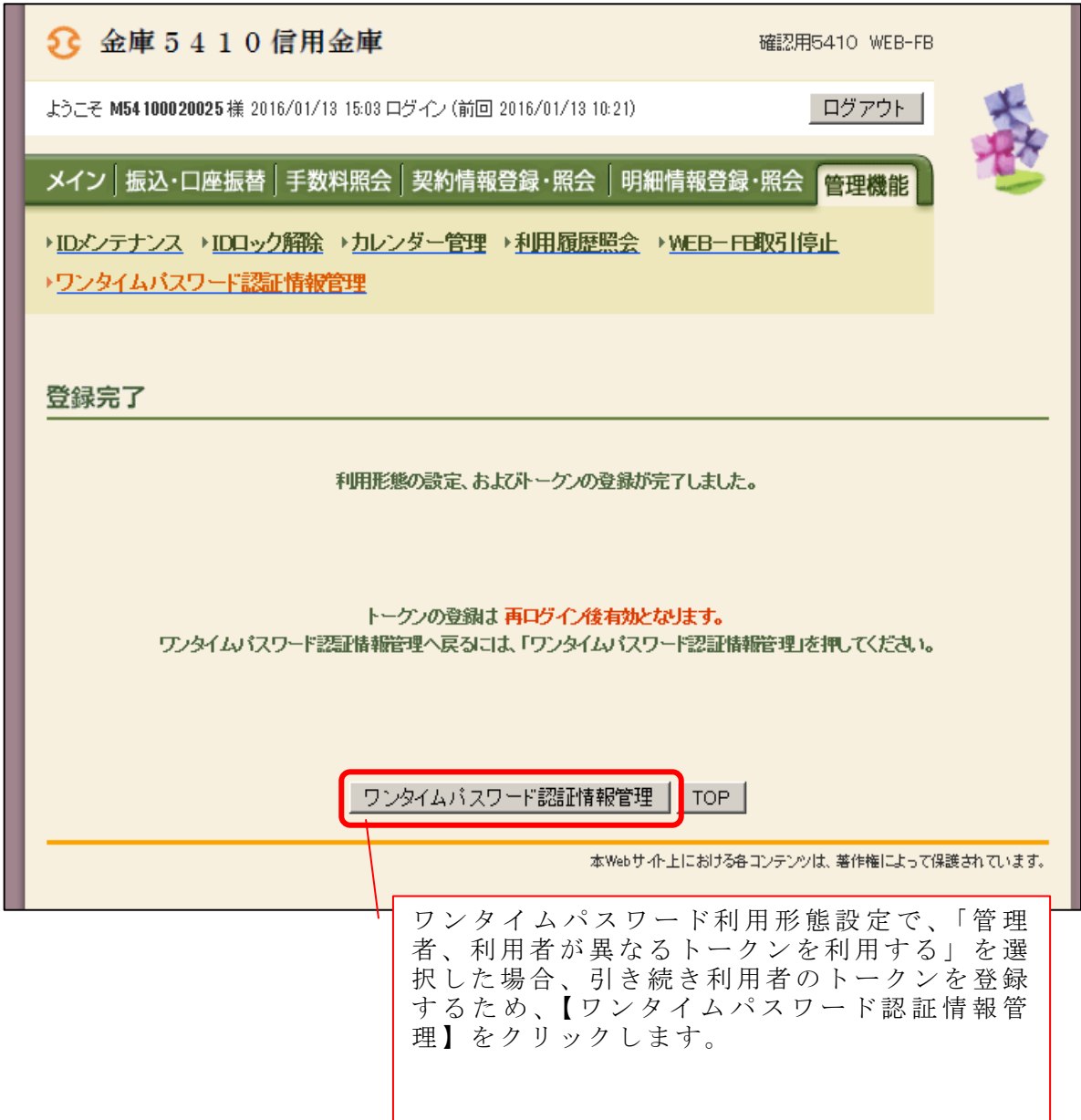

- (3)管理者が行う作業 <承認者、一般者のワンタイムパスワードの登録>
	- イ.ワンタイムパスワード認証情報画面

 トークンを登録するお客様IDの「選択」欄にチェックを入れ、「登録・登録解 除」ボタンをクリックします。

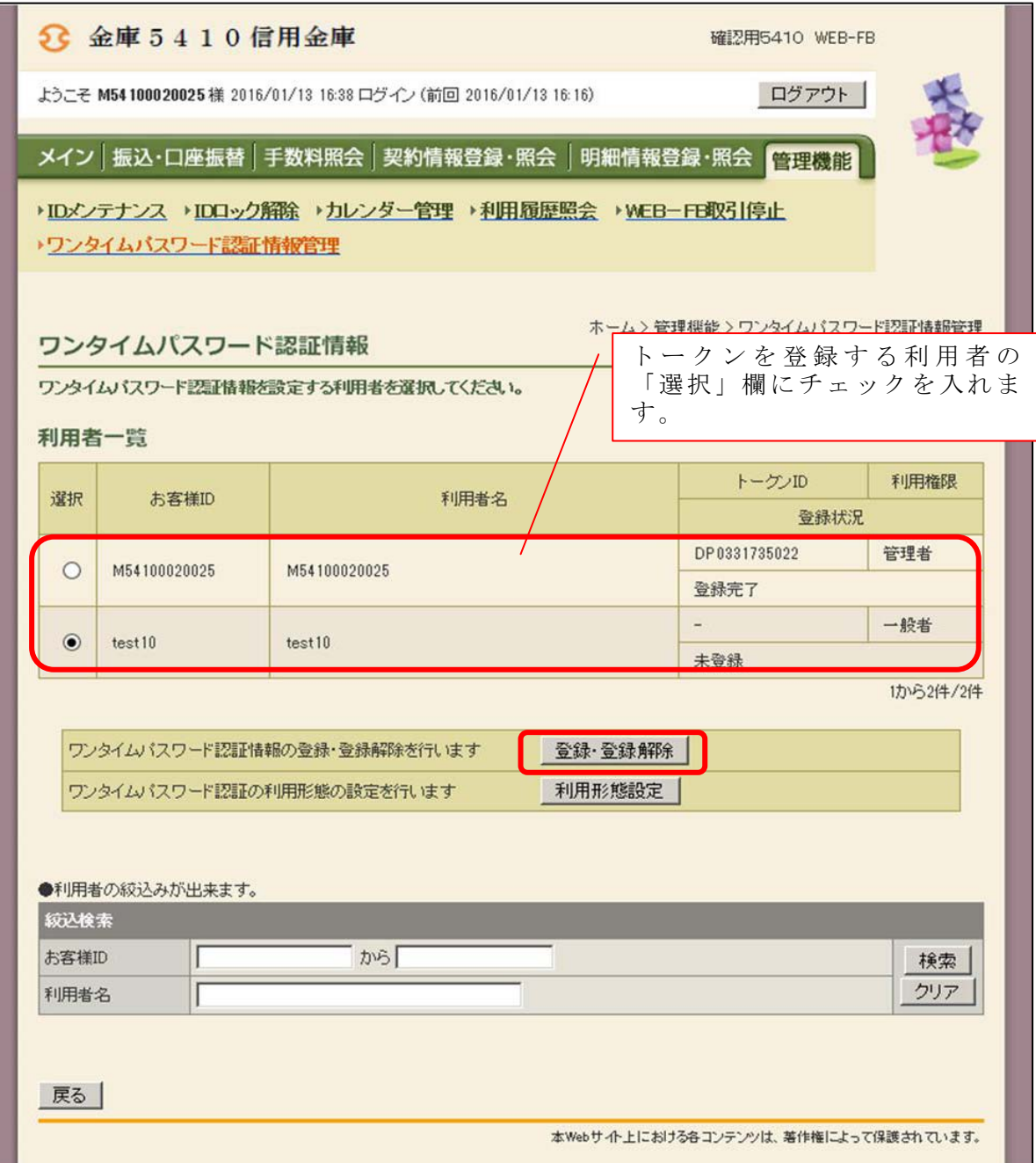

ロ.ワンタイムパスワード情報登録画面

 お客様IDに登録するシリアル番号とワンタイムパスワード、承認用パスワー ドを入力し、「確定」をクリックします。

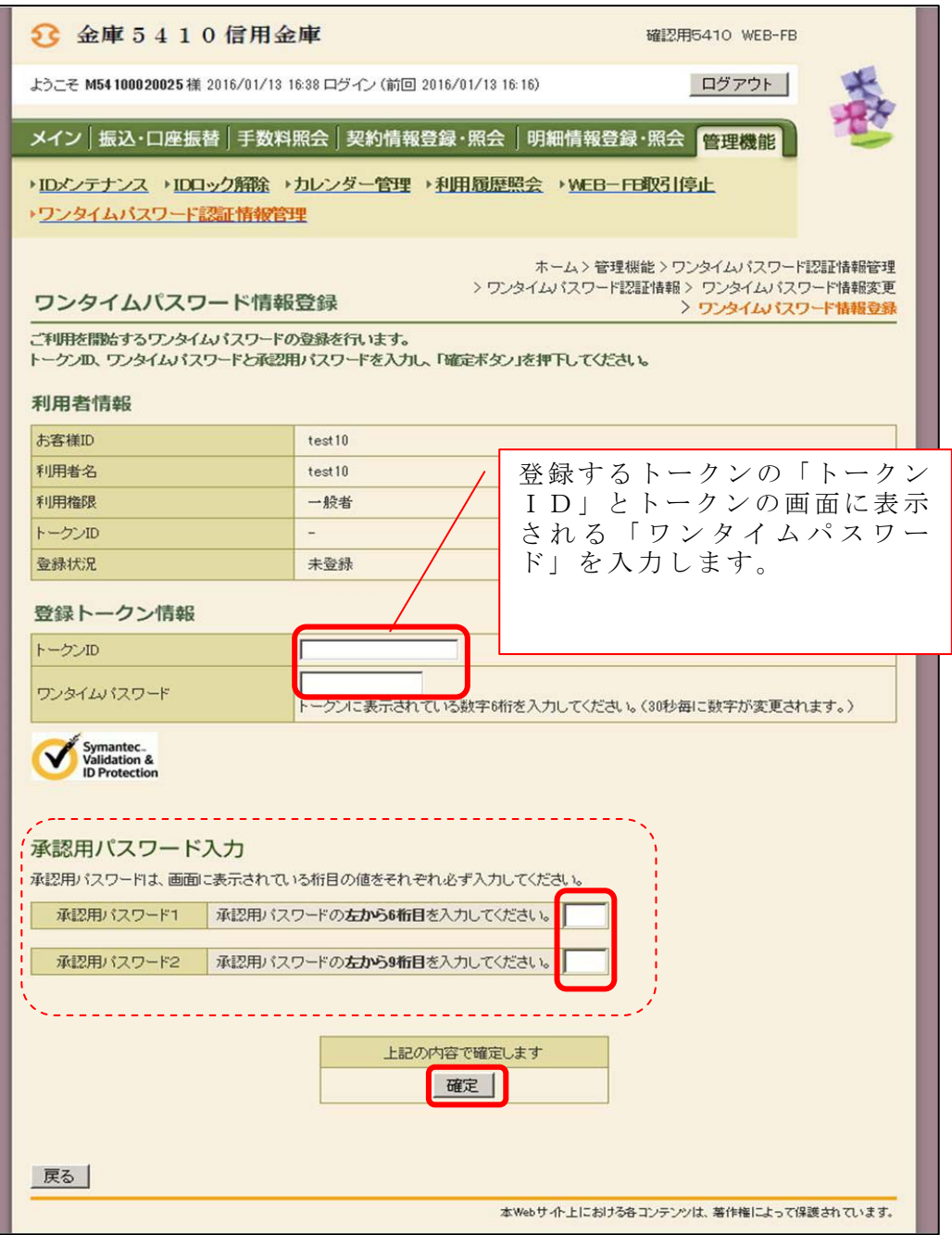

ハ.登録完了画面

登録完了画面が表示され、お客様IDへのトークンの登録が完了します。

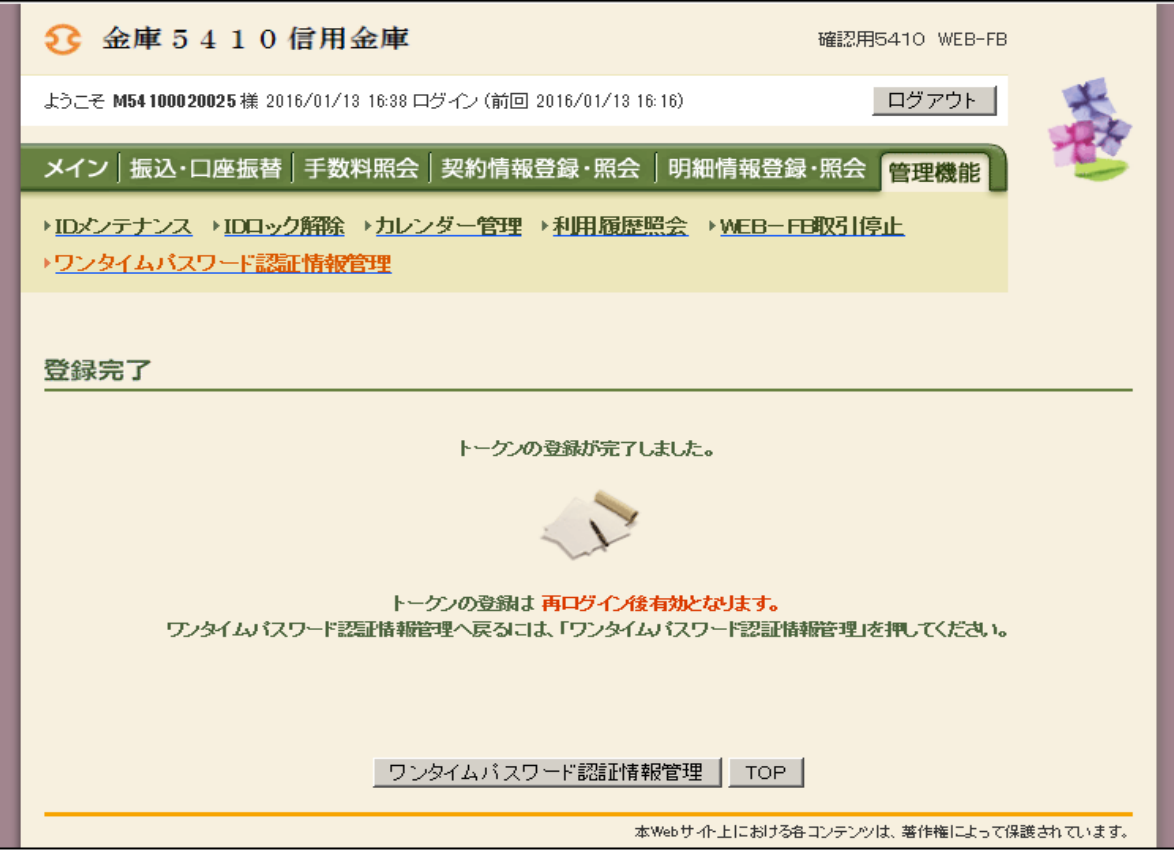

(4)都度振込確認画面の変更

管理者にトークンが登録されると、振込内容確認画面が以下のように変更されます。

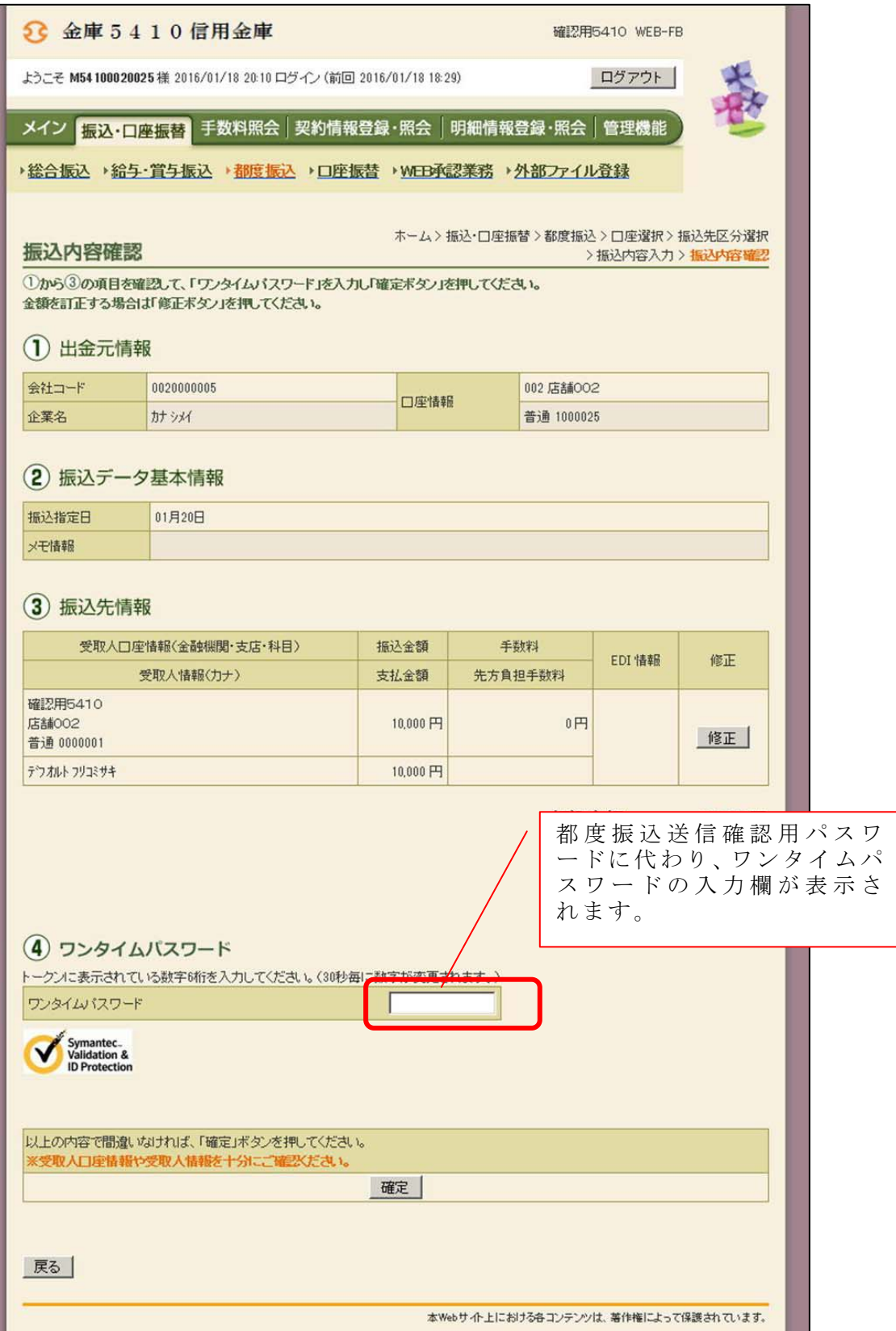

## ◆ソフトウェアトークンをインストールしている端末を変えたい場合

 以下の場合、お客さま自身でワンタイムパスワードの変更作業を行うことが出来ま す。

・インストールしている端末を買い替えたとき

(スマートフォンの買い替えなど)

- ・ソフトウェアトークンをスマートフォンにインストールしていたが、別のスマート フォンにインストールしなおしたいとき。
- 【ソフトウェアトークン変更方法(現在登録中のトークンが使用できる場合)】
- ①新しい端末にて、トークンをダウンロードする
- ②管理機能メニュー画面の【ワンタイムパスワード認証情報管理】ボタンをクリッ クする
- ③変更したい「お客様ID」を選択し、「登録・登録解除」ボタンを押す
- ④ワンタイムパスワード情報変更画面の「登録」ボタンを押す
- ⑤現在ご利用中の「ワンタイムパスワード」を入力する欄が出てくるので、現在利 用しているトークンに表示されたパスワードを入力し、「次へ」ボタンを押す
- ⑥新しいトークンの「シリアル番号」「ワンタイムパスワード」を入力する欄が出て くるので、それぞれ入力し、「確定」ボタンを押す
- 【ソフトウェアトークン変更方法(現在登録中のトークンが使用できない場合※)】 ①管理者が当金庫にトークンの再利用設定申込書を提出する
	- ②上記③~⑥を実施する

※紛失、故障